# QUICK REFERENCE GUIDE // Touch screen Z-Line models

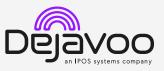

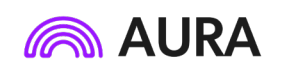

These steps have been provided to assist you with your Dejavoo touch screen payment device with AURA software. **IMPORTANT**: The terminal's idle prompt displays a selection of payment type icons. The 2 icon will take you to your **Favorites** menu, the **E** icon will take you to the terminal's **Services** menu and when configured, use the 2 icon for a **Call Me** request.

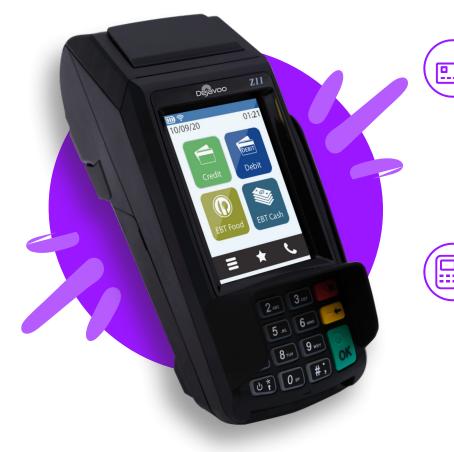

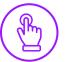

# MANUALLY ENTERED CREDIT SALE

- 1. Tap on the Credit icon on your terminal home screen.
- 2. Tap on the **Sale** icon.
- 3. Input Server # and press Ok. Conditional on the terminal's configuration.
- 4. Input the Sale Amount and press Ok.
- 5. Manually input card #.
- 6. Follow the CNP prompts (input exp. date, ZIP code etc). Conditional on the terminal's configuration.
- 7. The transaction is processed. Sales receipt will print with details of the transaction.

# **CHIP CREDIT SALE**

- 1. Tap on the **Credit** icon on your terminal home screen.
- 2. Tap on the **Sale** icon.
- 3. Input Server # and press Ok. Conditional on the terminal's configuration.
- 4. Input the Sale Amount and press Ok.
- 5. If prompted, confirm the sale amount by tapping **Yes** or **No**. *Conditional on the terminal's configuration*.
- 6. Tap (contactless only) or insert chip card.
- 7. The transaction is processed. Sales receipt will print with details of the transaction.

#### **DEBIT SALE**

- 1. Tap on the **Debit** icon on your terminal home screen.
- 2. Tap on the **Sale** icon.
- 3. Input Server # and press Ok. Conditional on the terminal's configuration.
- 4. Input the Sale Amount and press Ok.
- 5. If prompted, confirm the sale amount by tapping **Yes** or **No**. *Conditional on the terminal's configuration.*
- 6. Tap (contactless only), swipe or insert chip card.
- 7. Cardholder inputs PIN on terminal PIN Pad or external PIN Pad and presses **Ok**.
- 8. The transaction is processed. Sales receipts will print with details of the transaction.

# **CREDIT CARD RETURN**

- 1. Tap on the **Credit** icon on your terminal home screen.
- 2. Tap on the **Return** icon.
- 3. Input Server # and press Ok. Conditional on the terminal's configuration.
- 4. Input the Return Amount and press Ok.
- 5. If prompted, confirm the sale amount by tapping **Yes** or **No**. *Conditional on the terminal's configuration.*
- 6. Tap (contactless only), swipe, insert chip card or manually enter card #.
- 7. The transaction is processed. Sales receipt will print with details of the transaction.

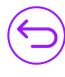

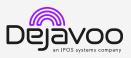

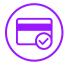

#### **VOID CREDIT TRANSACTION (CARD PRESENT)**

- 1. Tap on the Credit icon on your terminal home screen.
- 2. Tap on the Void icon.
- 3. Input Server # and press Ok. Conditional on the terminal's configuration.
- 4. Input the Void Amount and press Ok.
- 5. If prompted, confirm the void amount by tapping **Ok** or Cancel. Conditional on the terminal's configuration.
- 6. If prompted, input Manager Password (1234 default).
- 7. Tap (contactless only) or insert chip card.
- 8. The transaction is processed. Void receipt will print with details of the transaction.

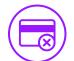

# **VOID BY TRANSACTION #** (CARD NOT PRESENT)

- 1. From the idle prompt, tap the  $\bigstar$  icon to access the Favorites menu.
- 2. Tap Void Transaction.
- 3. If prompted, input Manager Password (1234 default).
- 4. Tap By Transaction #.
- 5. Input Transaction # to be voided and press Ok.
- 6. Confirm the void transaction by tapping Select.
- 7. If prompted, confirm the void amount by tapping **Ok** or Cancel. Conditional on the terminal's configuration.
- 8. If prompted, input Manager Password (1234 default).
- 9. The void is processed. Void receipt will print with details of the transaction.

# **REPRINT RECEIPT**

- 1. From the idle prompt, tap the  $\bigstar$  icon to access the Favorites menu.
- 2. Tap Reprint Receipt.
- 3. If prompted, input Manager Password (1234 default).
- 4. Tap desired option (Last, By Transaction # or By Card Number).
- 5. Follow prompts and transaction receipt prints.

### **CALL ME FEATURE (MUST BE ENABLED)**

- 1. From the terminal main screen tap the  $\mathscr{P}$  icon.
- 2. If prompted, input Manager Password (1234 default). 3. Tap Call Me.
- 4. The terminal sends notification to the help desk and you will receive a call back from a representative with assistance.

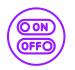

# **TURN SERVER PROMPT ON/OFF**

- 1. From the idle prompt, tap the **E** icon to access the Services menu.
- 2. Tap Core.
- 3. Tap Applications.

- 4. Tap Credit/Debit/EBT.
- 5. Tap Setup.
- 6. If prompted, input Manager Password (1234 default).
- 7. Tap Trans Prompts.
- 8. Tap Clerks.
- 9. Tap Prompt.
- 10. Tap to select desired option and press Ok.
- 11. To return to the home screen press the key 2 times.

### SETTLE DAILY BATCH

- 1. From the idle prompt, tap the  $\bigstar$  icon to access the Favorites menu.
- 2. Tap Settle Daily Batch.
- 3. If prompted, input Manager Password (1234 default).
- 4. Terminal communicates with the host.
- 5. Settlement Report prints.

#### **PRINTING REPORTS**

- 1. From the idle prompt, tap the icon to access the Favorites menu.
- 2. Tap desired report type (Daily Report or Summary Report).
- 3. If prompted, input Manager Password (1234 default).
- 4. Report prints.

#### **TERMINAL POWER OPTIONS**

#### Powering on (Z9 only)

1. Press 🔿 🐈 key to turn on terminal.

Powering off (Z9 only)

- 1. Tap the  $\bigstar$  icon to access the **Favorites** menu.
- 2. Tap on **Power Off** to turn off terminal.

#### To power cycle all terminals

1. Press and hold the 🖸 🎽 key on the keyboard and release once terminal starts to reboot.

Wi-Fi icon will blink when not connected.

#### WI-FI ICON INDICATOR (WI-FI ENABLED UNITS)

It will remain static when connected successfully.

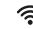

# WIRELESS ICON INDICATORS (MOBILE UNITS ONLY)

Battery strength indicator.

- GPRS signal strength indicator (the more bars,
- the better your signal GPRS).

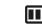

Indicates issue with SIM card (GPRS). SIM

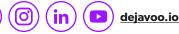

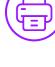

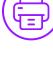

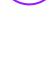

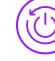

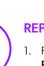